Osoitinlaitteet ja näppäimistö

Käyttöopas

© Copyright 2006 Hewlett-Packard Development Company, L.P.

Microsoft ja Windows ovat Microsoft Corporationin Yhdysvalloissa rekisteröimiä tavaramerkkejä.

Tässä olevat tiedot voivat muuttua ilman ennakkoilmoitusta. Ainoat HP:n tuotteita ja palveluja koskevat takuut mainitaan erikseen kyseisten tuotteiden ja palveluiden mukana toimitettavissa takuuehdoissa. Tässä aineistossa olevat tiedot eivät oikeuta lisätakuisiin. HP ei vastaa tässä esiintyvistä mahdollisista teknisistä tai toimituksellisista virheistä tai puutteista.

First Edition: March 2006

Oppaan osanumero: 406627-351

# **Sisällysluettelo**

#### **[1 Osoitinlaitteet](#page-4-0)**

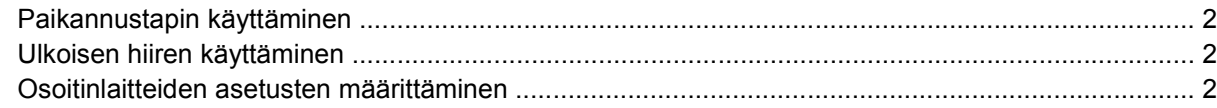

### **[2 Näppäimistö](#page-6-0)**

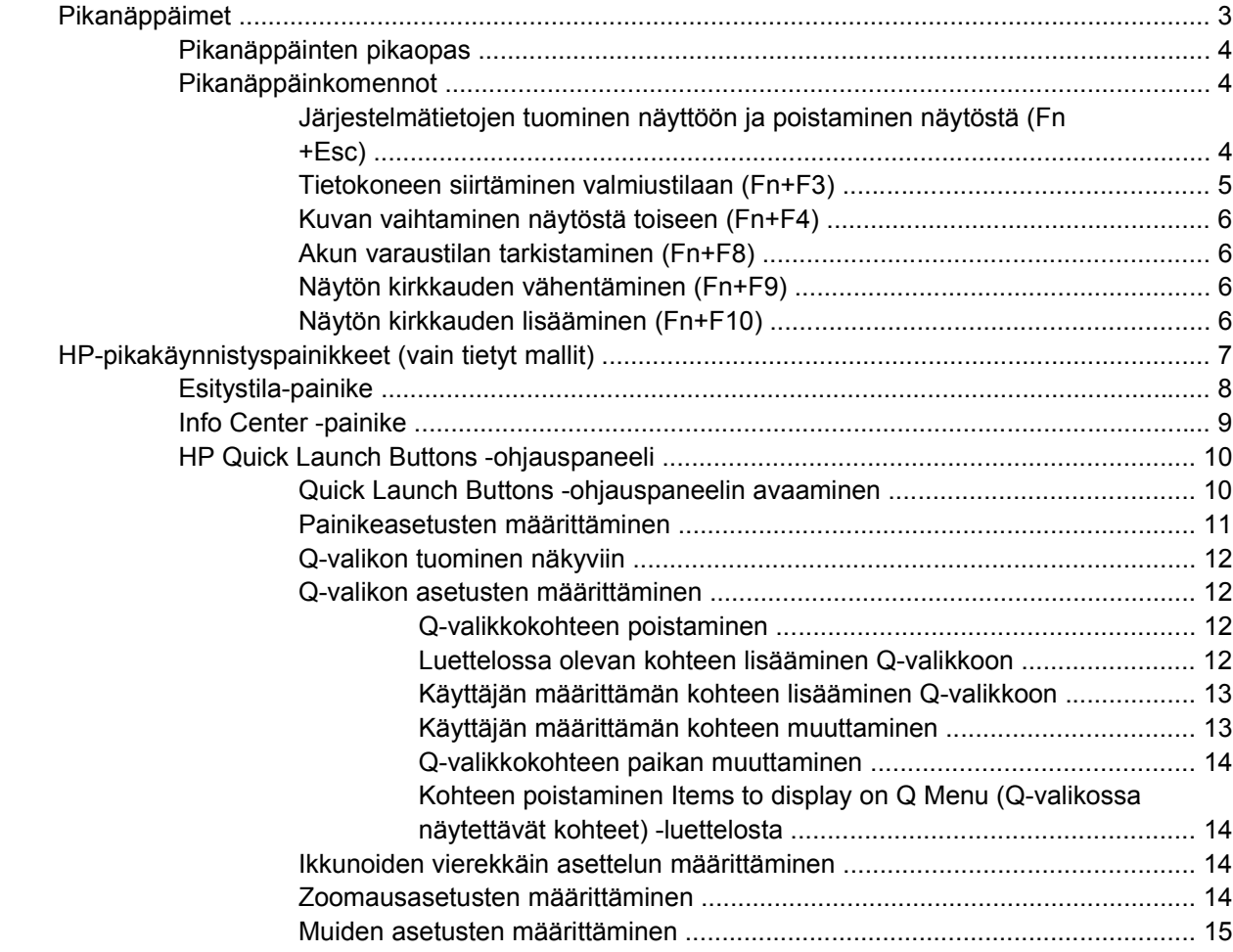

### **[3 Numeronäppäimistöt](#page-20-0)**

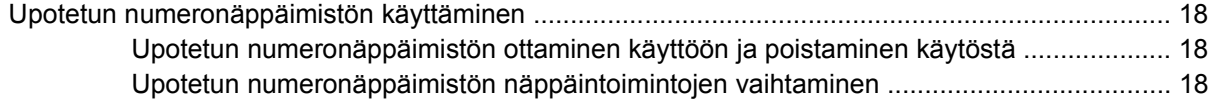

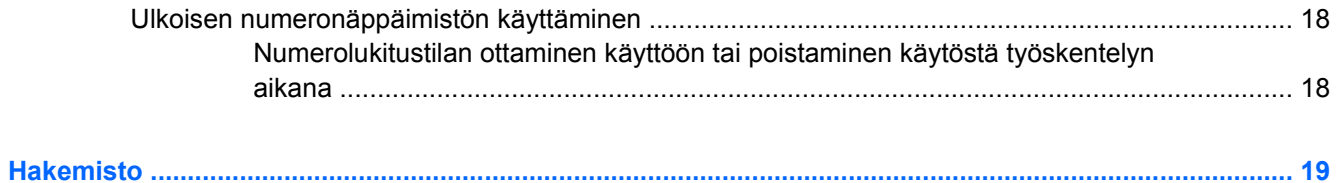

# <span id="page-4-0"></span>**1 Osoitinlaitteet**

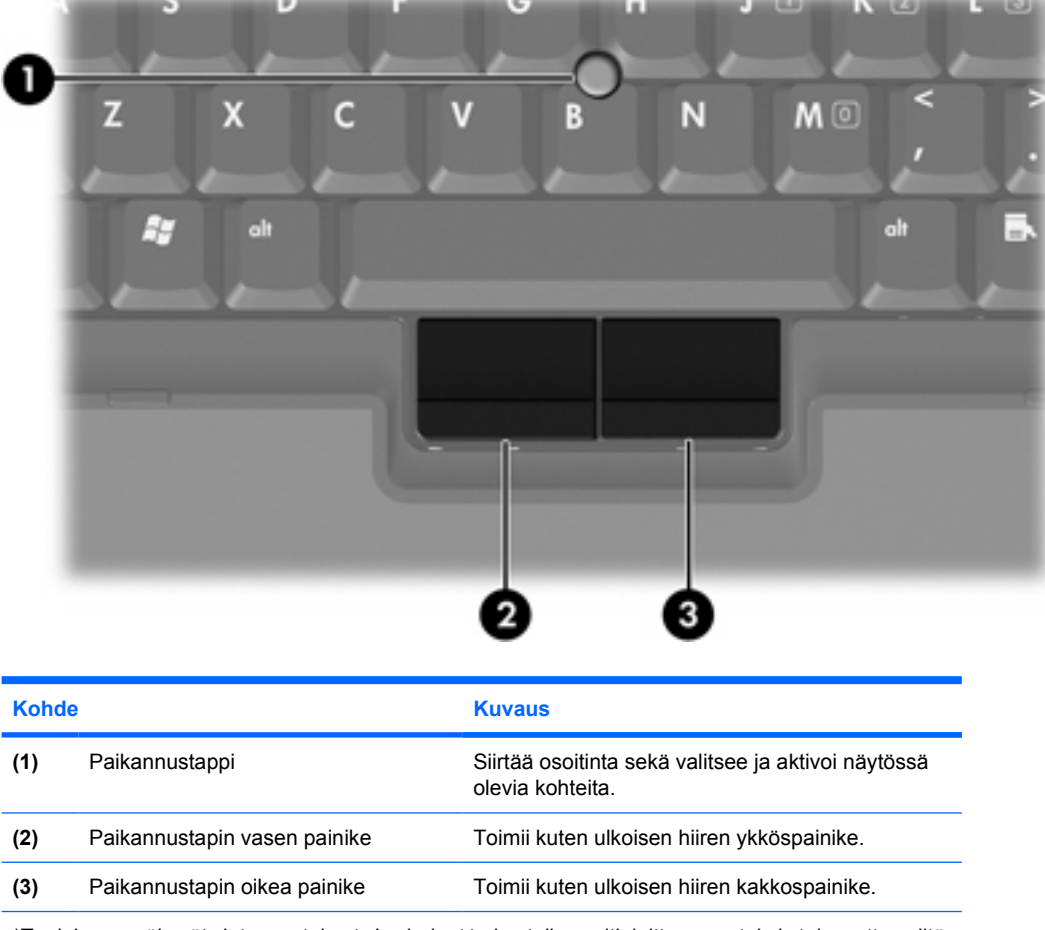

1. Californi company and area

Seuraavassa kuvassa ja taulukossa on esitetty tietokoneen osoitinlaitteet.

**CONTRACTOR** & MANAGEMENT COMPANY

\*Taulukossa näkyvät oletusasetukset. Jos haluat tarkastella osoitinlaitteen asetuksia tai muuttaa niitä, valitse **Käynnistä > Ohjauspaneeli > Tulostimet ja muut laitteet > Hiiri**.

# <span id="page-5-0"></span>**Paikannustapin käyttäminen**

Siirrä osoitinta työntämällä paikannustappia siihen suuntaan, johon haluat siirtää osoitinta.

Voit käyttää paikannustapin vasenta ja oikeaa painiketta aivan kuten ulkoisen hiiren ykkös- ja kakkospainiketta.

# **Ulkoisen hiiren käyttäminen**

Voit liittää ulkoisen USB-hiiren tietokoneeseen tietokoneen USB-portin kautta. USB-hiiri voidaan liittää järjestelmään myös käyttämällä valinnaisen telakointilaitteen portteja.

# **Osoitinlaitteiden asetusten määrittäminen**

Microsoft® Windowsin® hiiren ominaisuusasetuksissa voit mukauttaa osoitinlaitteiden asetuksia, kuten hiiren nopeutta ja jälkiä.

Saat näkyviin hiiren asetukset valitsemalla **Käynnistä > Ohjauspaneeli > Tulostimet ja muut laitteet > Hiiri**.

# <span id="page-6-0"></span>**2 Näppäimistö**

Seuraavissa kohdissa on tietoja tietokoneen näppäimistöstä.

# **Pikanäppäimet**

Pikanäppäimet ovat Fn-näppäimen **(1)** ja joko Esc-näppäimen **(2)** tai jonkin toimintonäppäimen **(3)** ennalta määritettyjä yhdistelmiä.

Pikanäppäimiin F3, F4 ja F8 - F10 on merkitty kunkin näppäimen toimintoa vastaava kuvake. Pikanäppäinten toiminnot kuvataan seuraavissa osissa.

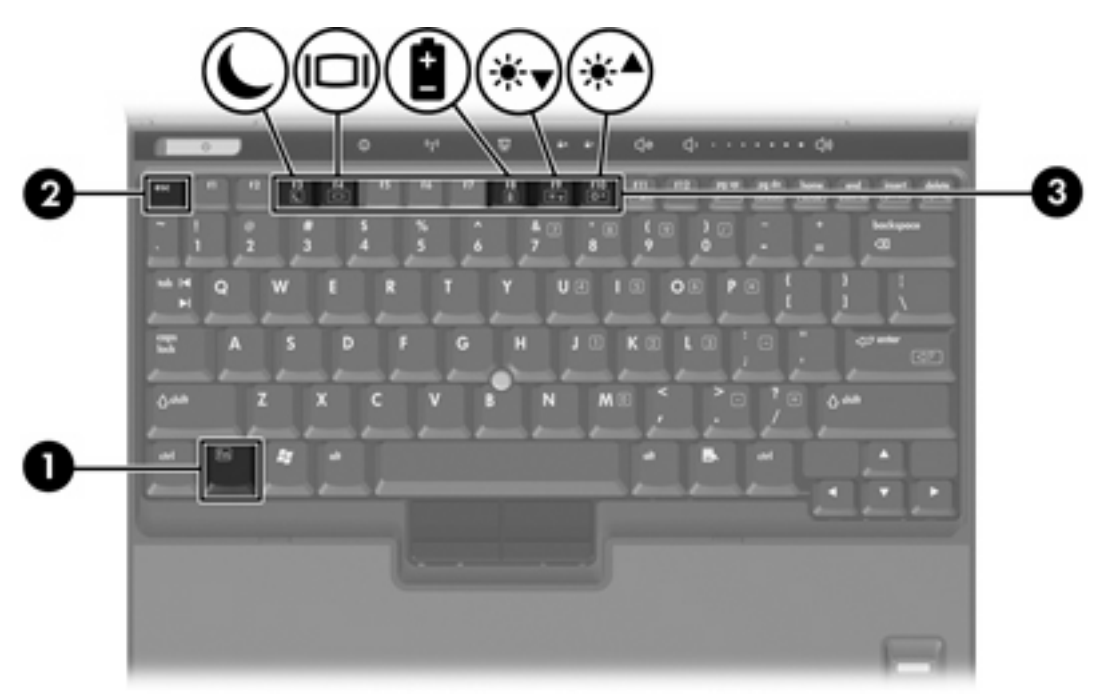

# <span id="page-7-0"></span>**Pikanäppäinten pikaopas**

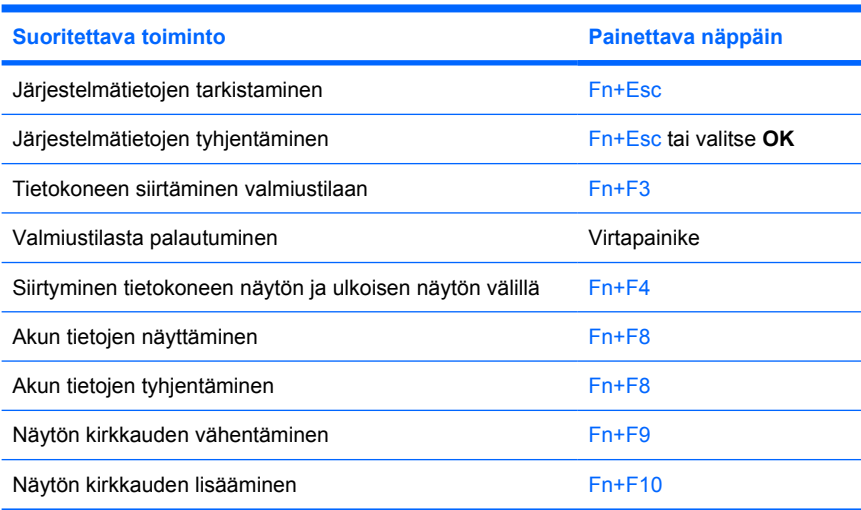

# **Pikanäppäinkomennot**

Voit käyttää pikanäppäimiä tietokoneen näppäimistöllä jommallakummalla seuraavista tavoista:

● Paina nopeasti Fn-näppäintä ja paina sitten nopeasti komennon toista näppäintä.

TAI

● Pidä Fn-näppäintä alhaalla, paina nopeasti komennon toista näppäintä ja vapauta molemmat näppäimet yhtä aikaa.

# **Järjestelmätietojen tuominen näyttöön ja poistaminen näytöstä (Fn+Esc)**

Kun haluat nähdä järjestelmän laitteistotiedot ja BIOS-versionumeron, paina Fn+Esc. Voit poistaa järjestelmätiedot näytöstä painamalla uudelleen Fn+Esc.

Järjestelmän BIOS-ohjelmiston versio näkyy Fn+Esc-näytössä BIOS-päivämääränä. Joissakin tietokonemalleissa BIOS-päivämäärä esitetään desimaalimuodossa. BIOS-päivämäärää kutsutaan toisinaan myös järjestelmän ROM-versionumeroksi.

# <span id="page-8-0"></span>**Tietokoneen siirtäminen valmiustilaan (Fn+F3)**

Aseta tietokone valmiustilaan painamalla Fn+F3.

Kun tietokone siirtyy valmiustilaan, tiedot tallentuvat käyttömuistiin (RAM) ja näyttö tyhjenee. Tämä säästää virtaa. Kun tietokone on valmiustilassa, virran merkkivalo vilkkuu.

**VARO** Ennen kuin tietokone siirretään valmiustilaan, keskeneräiset työt kannattaa tallentaa ja siten varmistaa, että tietoja ei katoa.

Vain käynnissä oleva tietokone voidaan siirtää valmiustilaan. Jos tietokone on lepotilassa, se on aktivoitava lepotilasta ennen valmiustilaan siirtämistä.

|∌

**Huomautus** Aktivoi tietokone lepotilasta painamalla virtapainiketta nopeasti.

Kun haluat palauttaa tietokoneen valmiustilasta normaalitilaan, paina nopeasti virtapainiketta tai paina jotakin näppäimistön painiketta tai pikakäynnistyspainiketta.

Voit halutessasi muuttaa Fn+F3-pikanäppäimen toimintoa. Voit esimerkiksi määrittää, että Fn+F3 näppäinyhdistelmä asettaa tietokoneen lepotilaan valmiustilan sijasta.

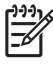

**Huomautus** Jos Windows-käyttöjärjestelmässä viitataan *lepotilapainikkeeseen* (sleep button), kyseessä on Fn+F3-pikanäppäintä vastaava toiminto.

# <span id="page-9-0"></span>**Kuvan vaihtaminen näytöstä toiseen (Fn+F4)**

Siirrä kuvaa järjestelmään liitetystä näyttölaitteesta toiseen painamalla Fn+F4. Jos tietokoneeseen on liitetty esimerkiksi ulkoinen näyttö, näppäinkomennolla Fn+F4 näyttökuva siirtyy tietokoneen näyttöön tai ulkoiseen näyttöön tai näkyy niissä molemmissa yhtä aikaa.

Useimmat ulkoiset näytöt voivat vastaanottaa tietokoneesta tulevaa VGA-standardin mukaista videokuvaa. Kutsunäppäimillä Fn+F4 voit vaihtaa näyttökuvaa myös niiden laitteiden kesken, jotka vastaanottavat tietokoneen videosignaaleja.

Pikanäppäin Fn+F4 tukee seuraavantyyppisiä ja seuraavien laitteiden kautta tapahtuvia videolähetyksiä:

- nestekidenäyttö (tietokoneen oma näyttö)
- ulkoinen VGA-näyttö (useimmat ulkoiset näytöt)
- S-videolaite (televisiot, videokamerat, videonauhurit ja S-videotuloliitännän sisältävät kuvankaappauskortit – tietyissä malleissa)
- komposiittivideolaite (televisiot, videokamerat, videonauhurit ja komposiittivideoliitännän sisältävät kuvankaappauskortit).

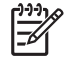

**Huomautus** S-Video ja komposiittivideo voidaan liittää järjestelmään ainoastaan valinnaisen telakointilaitteen avulla.

# **Akun varaustilan tarkistaminen (Fn+F8)**

Näet kaikkien järjestelmään asennettujen akkujen varaustilatiedot painamalla Fn+F8. Tiedoista näkyy, mikä akku on latautumassa ja kuinka paljon kussakin akussa on virtaa jäljellä.

# **Näytön kirkkauden vähentäminen (Fn+F9)**

Vähennä näytön kirkkautta painamalla Fn+F9. Voit vähentää kirkkautta asteittain pitämällä pikanäppäintä alhaalla.

# **Näytön kirkkauden lisääminen (Fn+F10)**

Lisää näytön kirkkautta painamalla Fn+F10. Voit lisätä kirkkautta asteittain pitämällä pikanäppäintä alhaalla.

# <span id="page-10-0"></span>**HP-pikakäynnistyspainikkeet (vain tietyt mallit)**

HP-pikakäynnistyspainikkeilla voit avata usein käyttämiäsi ohjelmia, joita joskus kutsutaan *sovelluksiksi* HP Quick Launch Buttons -ohjauspaneelissa.

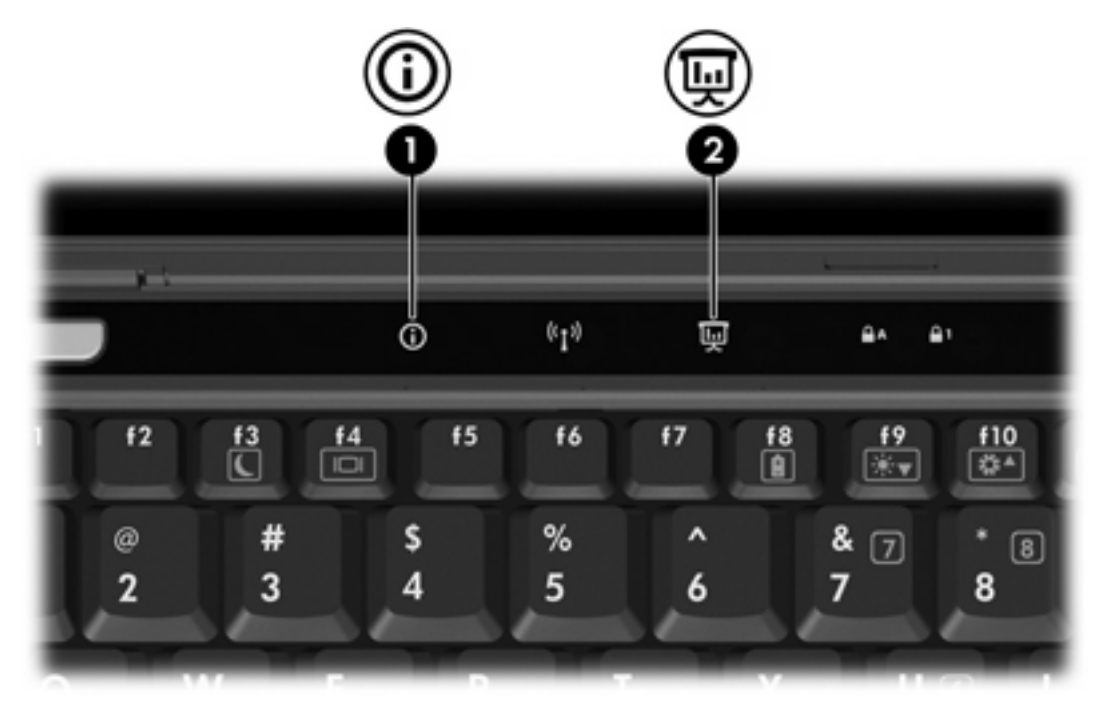

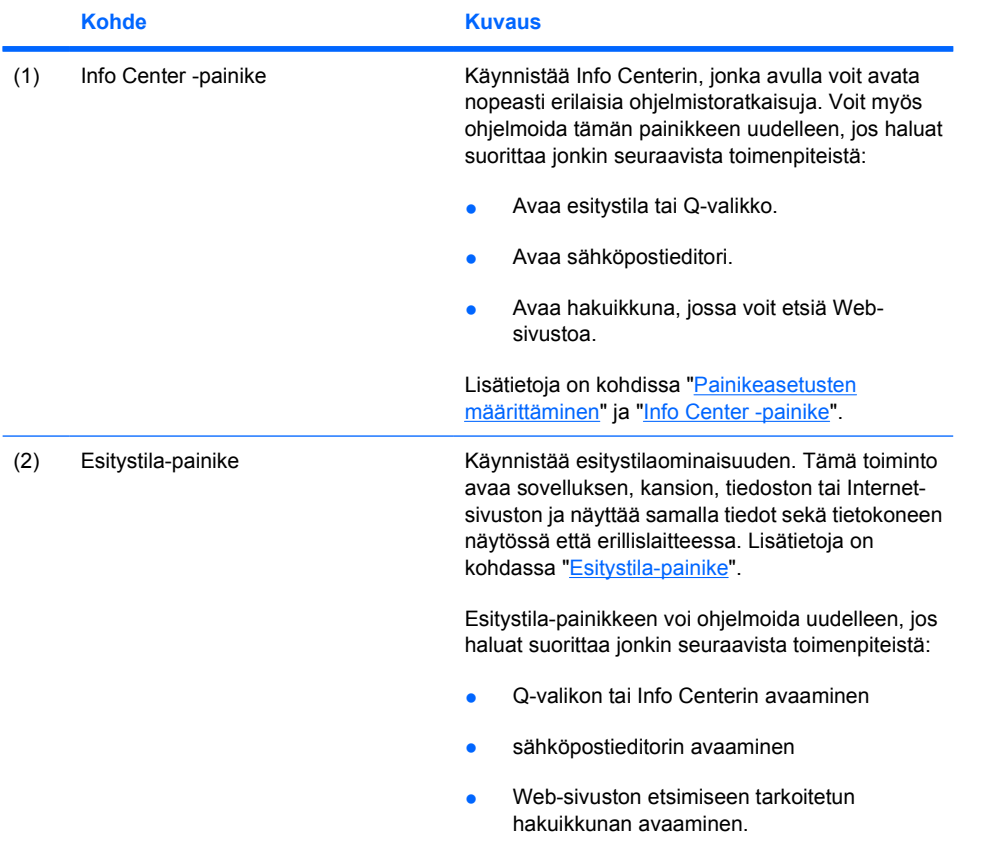

<span id="page-11-0"></span>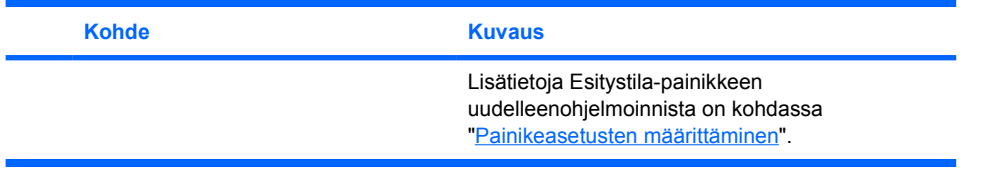

# **Esitystila-painike**

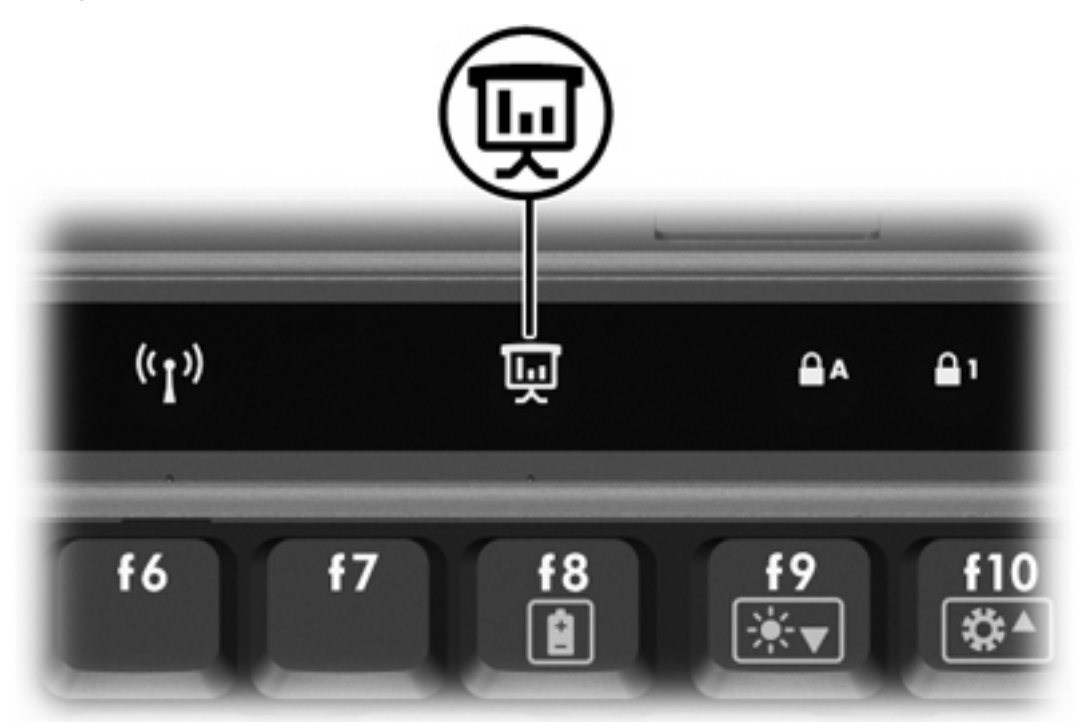

Kun painat Esitystila-painiketta ensimmäistä kertaa, näyttöön tulee esitystilan asetusten valintaikkuna. Tässä valintaikkunassa voit määrittää painikkeen suorittamaan jonkin seuraavista toimenpiteistä:

- määrittämäsi ohjelman, kansion, tiedoston tai Web-sivuston avaaminen
- virrankäyttömallin valitseminen
- näyttöasetuksen valitseminen.

Kuva näkyy samanaikaisesti tietokoneen näytöllä ja sellaisen ulkoisen laitteen näytöllä, joka on liitetty johonkin seuraavista:

- ulkoisen näytön portti
- lisävarusteena saatavan telakointilaitteen liittimet tai portit.

Jos et käytä Esitystila-painikkeen oletusasetuksia, voit ohjelmoida painikkeen uudelleen suorittamaan jonkin seuraavista toimenpiteistä:

- Q-valikon tai Info Centerin avaaminen
- sähköpostieditorin avaaminen
- Web-sivuston etsimiseen tarkoitetun hakuikkunan avaaminen.

# <span id="page-12-0"></span>**Info Center -painike**

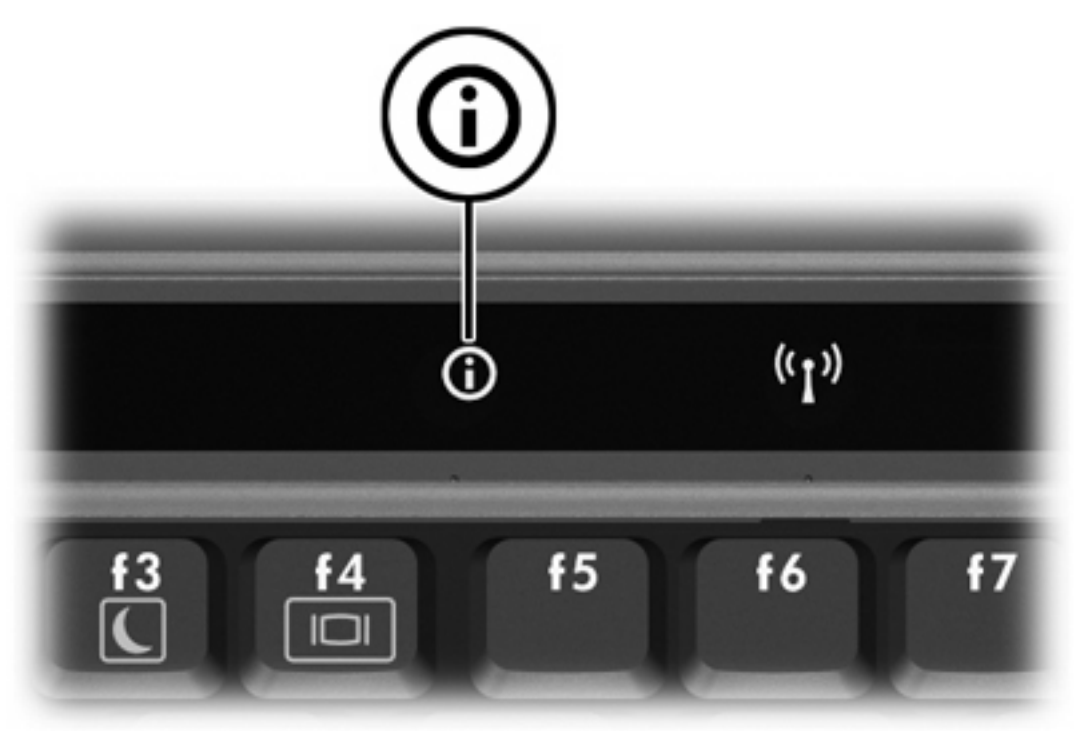

Kun painat Info Center -painiketta ensimmäistä kertaa, näyttöön tulee Info Center, jossa voit avata ennalta määritettyjä ohjelmistoratkaisuja. Jos et käytä Info Center -painikkeen oletusasetusta, voit ohjelmoida painikkeen uudelleen suorittamaan jonkin seuraavista toimenpiteistä:

- Q-valikon avaaminen tai esitystilaominaisuuden käynnistäminen
- sähköpostieditorin avaaminen
- Web-sivuston etsimiseen tarkoitetun hakuikkunan avaaminen.

# <span id="page-13-0"></span>**HP Quick Launch Buttons -ohjauspaneeli**

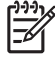

**Huomautus** Tietokoneesi ei ehkä tue joitakin HP Quick Launch Buttons -ohjauspaneelissa mainittuja asetuksia.

HP Quick Launch Buttons -ohjauspaneelin avulla voit

- ohjelmoida Esitystila-painikkeen ja Info Center -painikkeen ja muuttaa kunkin painikkeen asetuksia
- lisätä, muokata ja poistaa Q-valikon kohteita
- määrittää Windowsin työpöydän ikkunoiden vierekkäin asettelun
- säätää käyttöjärjestelmää ja ohjelmoida fontti- ja kuvakeasetuksia
- määrittää muita asetuksia, kuten
	- HP Quick Launch Buttons -kuvakkeen näyttämisen asetuksia
	- muiden kuin järjestelmänvalvojien painikemääritysten muokkausoikeuksia
	- lisälaitteena saatavan ulkoisen näppäimistön Internet-painikkeiden asetusten muokkausoikeuksia
	- HP Quick Launch Buttons -työpöytäilmoitusten näyttämisen asetuksia
	- automaattisen tilanvaihdon käyttöönotto- tai käytöstäpoistoasetuksia
	- näytön kytkimen käyttöönotto- tai käytöstäpoistoasetuksia
	- pikakytkimen käyttöönotto- tai käytöstäpoistoasetuksia
	- näyttötarkkuuden muutoksen tunnistustoiminnon käyttöönotto- ja käytöstäpoistoasetuksia.

Seuraavissa kohdissa on ohjeita asetusten määrittämiseen ohjauspaneelin avulla. Saat lisätietoja ohjauspaneelin kohteista napsauttamalla ikkunan oikeassa yläreunassa olevaa ohjepainiketta. Ohjepainikkeessa on kysymysmerkki.

#### **Quick Launch Buttons -ohjauspaneelin avaaminen**

Voit avata HP Quick Launch Buttons -ohjauspaneelin jollakin seuraavista tavoista:

- Valitse **Käynnistä > Ohjauspaneeli > Tulostimet ja muut laitteet > Quick Launch Buttons**.
- Kaksoisnapsauta tehtäväpalkin oikeassa reunassa olevan ilmaisinalueen HP Quick Launch Buttons -kuvaketta.
- Napsauta ilmaisinalueen HP Quick Launch Buttons -kuvaketta hiiren kakkospainikkeella ja valitse **Adjust HP Quick Launch Buttons Properties** (Säädä HP Quick Launch Buttons ominaisuuksia).

### <span id="page-14-0"></span>**Painikeasetusten määrittäminen**

Voit ohjelmoida painikkeen avaamaan Q-valikon, Info Centerin tai sähköpostieditorin, etsimään Websivustoa tai avaamaan ohjelman, kansion, tiedoston tai Web-sivuston, kun painiketta painetaan.

Q-valikon tai Info Centerin avaaminen painiketta painamalla:

- **1.** Valitse HP Quick Launch Buttons -ohjauspaneelissa **Programmable Buttons** (Ohjelmoitavat painikkeet) -välilehti.
- **2.** Napsauta määritettävän painikkeen vieressä olevaa alanuolipainiketta ja valitse **Q Menu** (Qvalikko) tai **HP Info Center**.

**Huomautus** Lisätietoja Q-valikosta on kohdassa "[Q-valikon tuominen näkyviin"](#page-15-0).

**3.** Voit tallentaa asetukset ja sulkea ohjauspaneelin napsauttamalla **OK**-painiketta.

Sähköpostieditorin avaaminen tai Web-sivuston etsiminen, kun painiketta painetaan:

- **1.** Valitse HP Quick Launch Buttons -ohjauspaneelissa **Programmable Buttons** (Ohjelmoitavat painikkeet) -välilehti.
- **2.** Napsauta määritettävän painikkeen vieressä olevaa alanuolipainiketta ja valitse **Launch eMail** (Käynnistä sähköposti) tai **Search URL** (Hae URL-osoite).
- **3.** Voit tallentaa asetukset ja sulkea ohjauspaneelin napsauttamalla **OK**-painiketta.

Ohjelman, kansion, tiedoston tai Web-sivuston avaaminen, kun painiketta painetaan:

- **1.** Valitse HP Quick Launch Buttons -ohjauspaneelissa **Programmable Buttons** (Ohjelmoitavat painikkeet) -välilehti.
- **2.** Napsauta määritettävän painikkeen vieressä olevaa alanuolipainiketta ja valitse **Presentation** (Esitys).
- **3.** Napsauta **Configure** (Määritä) -painiketta.
- **4.** Kirjoita ohjelman, kansion tai tiedoston nimi tai Web-sivuston URL-osoite Program to Start (Käynnistettävä ohjelma) -kohdan alla olevaan ruutuun.

TAI

Valitse **Browse** (Selaa), jos haluat etsiä käytettävissä olevia ohjelmia, kansioita, tiedostoja ja Websivustoja ja valitse sitten jokin niistä napsauttamalla nimeä.

**5.** Jos haluat tarkastella tai muuttaa esitystilaominaisuudelle valittua virrankäyttömallia, valitse vaihtoehto Power Scheme (Virrankäyttömalli) -luettelosta tai napsauta **Power Options** (Virrankäyttöasetukset) -vaihtoehtoa, jos haluat avata virrankäyttöasetusten ohjauspaneelin.

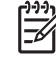

**Huomautus** Oletusarvon mukaan esitysominaisuuden virrankäyttömalli valitaan, kun Esitystila-painiketta painetaan.

**6.** Jos haluat valita esitystilaominaisuuden näyttöasetuksen, valitse **Internal Only** (Vain sisäinen), **Dual Display** (Kaksoisnäyttö) tai **Extended Desktop** (Laajennettu työpöytä).

<span id="page-15-0"></span>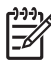

**Huomautus** Oletusarvon mukaan valittuna on Internal Only (Vain sisäinen) -näyttöasetus. Kun valitset Extended Desktop (Laajennettu työpöytä) -asetuksen, voit valita asetuksen, jonka avulla tietokone voi määrittää optimaalisen tarkkuuden. Valitse **Allow system to determine optimum resolution** (Anna järjestelmän määrittää optimaalinen tarkkuus) valintaruutu ja sitten **Apply** (Käytä). Kun valitset Extended Desktop (Laajennettu työpöytä) -asetuksen, voit valita näyttötarkkuuden sekä tietokonenäytölle että ulkoiselle näytölle. Voit siirtyä näytöstä toiseen painamalla Esitystila-painiketta. Tällöin alkuperäinen virrankäyttömallin asetus palautetaan.

- **7.** Jos haluat poistaa aloitusnäytön käytöstä, kun Esitystila-painiketta painetaan, poista **Show welcome screen when presentation button is pressed** (Näytä aloitusnäyttö, kun Esitystilapainiketta painetaan) -valintaruudun valinta.
- **8.** Voit tallentaa asetukset ja sulkea ohjauspaneelin napsauttamalla **OK**-painiketta.

#### **Q-valikon tuominen näkyviin**

Q-valikosta voit siirtyä nopeasti useisiin järjestelmätehtäviin, joita käytetään useimmissa tietokoneissa olevilla painikkeilla, näppäimillä ja pikanäppäimillä.

Voit tuoda Q-valikon näkyviin työpöydälle seuraavasti:

▲ Napsauta HP Quick Launch Buttons -kuvaketta hiiren kakkospainikkeella ja valitse **Launch Q Menu** (Avaa Q-valikko).

### **Q-valikon asetusten määrittäminen**

Q-valikossa voi näyttää jopa 40 kohdetta. Monet järjestelmän määrittämät kohteet ovat näkyvissä oletusarvoisesti. Voit tuoda nämä kohteet näkyviin tai olla näyttämättä niitä. Voit lisätä vain käyttäjän määrittämiä kohteita. Kaikki kohteet, mukaan lukien oletuskohteet, voi poistaa.

Q-valikon kohteita hallitaan **Items to display on Q Menu** (Q-valikossa näytettävät kohteet) luettelossa.

#### **Q-valikkokohteen poistaminen**

Voit poistaa kohteen Q-valikosta seuraavasti:

- **1.** Valitse HP Quick Launch Buttons -ohjauspaneelissa **Q Menu** (Q-valikko) -välilehti.
- **2.** Poista valintaruutu kunkin poistettavan kohteen kohdalta **Items to display on Q Menu** (Qvalikossa näytettävät kohteet) -luettelosta.
- **3.** Voit tallentaa asetukset ja sulkea ohjauspaneelin napsauttamalla **OK**-painiketta.

#### **Luettelossa olevan kohteen lisääminen Q-valikkoon**

Voit lisätä kohteen Items to display on Q Menu (Q-valikossa näytettävät kohteet) -luettelosta Q-valikkoon seuraavasti:

- **1.** Valitse HP Quick Launch Buttons -ohjauspaneelissa **Q Menu** (Q-valikko) -välilehti.
- **2.** Valitse lisättävän kohteen valintaruutu.
- **3.** Voit tallentaa asetukset ja sulkea ohjauspaneelin napsauttamalla **OK**-painiketta.

#### <span id="page-16-0"></span>**Käyttäjän määrittämän kohteen lisääminen Q-valikkoon**

Voit lisätä kohteen sekä **Items to display on Q Menu** (Q-valikossa näytettävät kohteet) -luetteloon että Q-valikkoon, kun se ei ole **Items to display on Q Menu** (Q-valikossa näytettävät kohteet) luettelossa – esimerkiksi asemassa, verkossa tai Internetissä olevan kohteen, seuraavasti:

- **1.** Valitse HP Quick Launch Buttons -ohjauspaneelissa **Q Menu** (Q-valikko) -välilehti.
- **2.** Valitse **Add** (Lisää).
- **3.** Voit lisätä kohteen **Add New Menu Entry** (Lisää uusi valikkokohde) -valintaikkunassa kirjoittamalla nimen tai hakemalla kohteen:
	- Jos haluat lisätä kohteen näppäimistöllä, kirjoita kohteen nimi **Display Name** (Näyttönimi) ruutuun ja kirjoita polku kohteeseen **File Name** (Tiedostonimi) ruutuun. Jos haluat kirjoittaa näyttönimen, mutta etsiä tiedostonimen, jätä **File Name** (Tiedostonimi) ruutu tyhjäksi.
	- Jos haluat etsiä kohteen selaamalla, napsauta **Browse** (Selaa) -painiketta.

Valitse kohde ikkunasta. (Kohteen koko nimi näkyy **File Name** (Tiedostonimi) -ruudussa. Jos et olet kirjoittanut nimeä aiemmin **Display Name** (Näyttönimi) -ruudussa, kohteen nimestä luodaan näyttönimi ja se tuodaan näkyviin **Display Name** (Näyttönimi) -ruutuun.)

**4.** Voit tallentaa asetukset ja sulkea ohjauspaneelin napsauttamalla **OK**-painiketta.

#### **Käyttäjän määrittämän kohteen muuttaminen**

Käyttäjän määrittämiä kohteita voi muuttaa, mutta järjestelmän määrittämiä ei. Jos valitset järjestelmän määrittämän kohteen **Items to display on Q Menu** (Q-valikossa näytettävät kohteet) -luettelosta, Modify (Muokkaa) -painike ei ole käytettävissä.

Voit muuttaa käyttäjän määrittämän kohteen näyttönimeä ja/tai tiedostonimeä seuraavasti:

- **1.** Valitse HP Quick Launch Buttons -ohjauspaneelissa **Q Menu** (Q-valikko) -välilehti.
- **2.** Napsauta kohdetta **Items to display on Q Menu** (Q-valikossa näytettävät kohteet) -luettelossa.
- **3.** Valitse **Modify** (Muokkaa).
	- Jos haluat muuttaa kohteen näyttönimeä tai tiedostonimeä näppäimistöllä, kirjoita kohteen uusi nimi **Display Name** (Näyttönimi) -ruutuun tai kirjoita uusi polku kohteeseen **File Name** (Tiedostonimi) -ruutuun. Jos haluat kirjoittaa näyttönimen, mutta etsiä tiedostonimen, jätä **File Name** (Tiedostonimi) -ruutu tyhjäksi.
	- Jos haluat muuttaa näyttönimeä tai tiedostonimeä etsimällä nimen selaamalla, napsauta **Browse** (Selaa) -painiketta.

Valitse kohde ikkunasta. (Kohteen koko nimi näkyy **File Name** (Tiedostonimi) -ruudussa. Jos et olet kirjoittanut nimeä aiemmin **Display Name** (Näyttönimi) -ruudussa, kohteen nimestä luodaan näyttönimi ja se tuodaan näkyviin **Display Name** (Näyttönimi) -ruutuun.)

**4.** Voit tallentaa asetukset ja sulkea ohjauspaneelin napsauttamalla **OK**-painiketta.

#### <span id="page-17-0"></span>**Q-valikkokohteen paikan muuttaminen**

Voit muuttaa kohteen paikkaa Q-valikossa seuraavasti:

- **1.** Valitse HP Quick Launch Buttons -ohjauspaneelissa **Q Menu** (Q-valikko) -välilehti.
- **2.** Valitse kohde **Items to display on Q Menu** (Q-valikossa näytettävät kohteet) -luettelosta. Toimi seuraavasti:
	- Jos haluat siirtää kohdetta ylöspäin luettelossa, valitse **Move Up** (Siirrä ylös) -painike.
	- Jos haluat siirtää kohdetta alaspäin luettelossa, valitse **Move Up** (Siirrä alas) -painike.
- **3.** Voit tallentaa asetukset ja sulkea ohjauspaneelin napsauttamalla **OK**-painiketta.

**Kohteen poistaminen Items to display on Q Menu (Q-valikossa näytettävät kohteet) -luettelosta**

Järjestelmän määrittämiä kohteita ei voi poistaa Items to display on Q Menu (Q-valikossa näytettävät kohteet) -luettelosta.

Voit poistaa käyttäjän määrittämän kohteen seuraavasti:

- **1.** Valitse HP Quick Launch Buttons -ohjauspaneelissa **Q Menu** (Q-valikko) -välilehti.
- **2.** Napsauta poistettavaa kohdetta.
- **3.** Valitse **Remove** (Poista).
- **4.** Voit tallentaa asetukset ja sulkea ohjauspaneelin napsauttamalla **OK**-painiketta.

#### **Ikkunoiden vierekkäin asettelun määrittäminen**

Voit määrittää Windowsin työpöydällä olevien ikkunoiden vierekkäin asettelun seuraavasti:

- **1.** Valitse HP Quick Launch Buttons -ohjauspaneelissa **Quick Tile** (Määritä vierekkäisiksi nopeasti) -välilehti.
- **2.** Valitse **Vertical Tile** (Vierekkäin) tai **Horizontal Tile** (Allekkain) ja napsauta sitten vierekkäisiksi määritettäviä ohjelmia **Applications Currently Running** (Käytössä olevat sovellukset) -ruudusta.
- **3.** Voit tallentaa asetukset ja sulkea ohjauspaneelin napsauttamalla **OK**-painiketta.

#### **Zoomausasetusten määrittäminen**

Voit muuttaa käyttöjärjestelmän ja sovelluksen fontti- ja kuvakeasetuksia seuraavasti:

- **1.** Valitse HP Quick Launch Buttons -ohjauspaneelissa **Zoom** (Zoomaus) -välilehti.
- **2.** Säädä käyttöjärjestelmän fontti- ja kuvakekokoa ja ohjelmien otsikkojen ja valikkojen fonttikokoa liukusäätimillä.
- **3.** Jos haluat synkronoida käyttöjärjestelmän ja ohjelmien asetukset, valitse **Synchronize OS and application settings** (Synkronoi käyttöjärjestelmän ja sovelluksen asetukset) -ruutu.
- **4.** Voit tallentaa asetukset ja sulkea ohjauspaneelin napsauttamalla **OK**-painiketta.

**Huomautus** Jos haluat palauttaa oletusasetukset, napsauta **Default** (Oletus) -painiketta.

# <span id="page-18-0"></span>**Muiden asetusten määrittäminen**

Voit määrittää kuvakkeiden ja ulkoisen näppäimistön asetuksia Quick Launch Button -ohjauspaneelissa.

**Huomautus** Tietokoneesi ei ehkä tue joitakin Preferences (Asetukset) -välilehdessä olevia |ૐ asetuksia.

Voit määrittää asetuksen seuraavasti:

- **1.** Valitse HP Quick Launch Buttons -ohjauspaneelissa **Preferences** (Asetukset) -välilehti.
- **2.** Valitse kohteen vieressä oleva valintaruutu sen mukaan, haluatko tuoda asetuksen näkyviin vai ottaa sen käyttöön.

TAI

Jos haluat poistaa asetuksen näkyvistä tai käytöstä, poista kohteen vieressä olevan valintaruudun valinta.

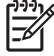

**Huomautus** Jos haluat lisätietoja jostakin Preferences (Asetukset) -välilehdessä olevasta kohteesta, napsauta ikkunan oikeassa yläreunassa olevaa ohjepainiketta ja sitten kohdetta. Ohjepainikkeessa on kysymysmerkki.

# <span id="page-20-0"></span>**3 Numeronäppäimistöt**

Tietokoneessa on upotettu numeronäppäimistö, mutta tietokoneen kanssa voi käyttää myös lisävarusteena saatavaa ulkoista numeronäppäimistöä tai ulkoista näppäimistöä, jossa on numeronäppäimistö.

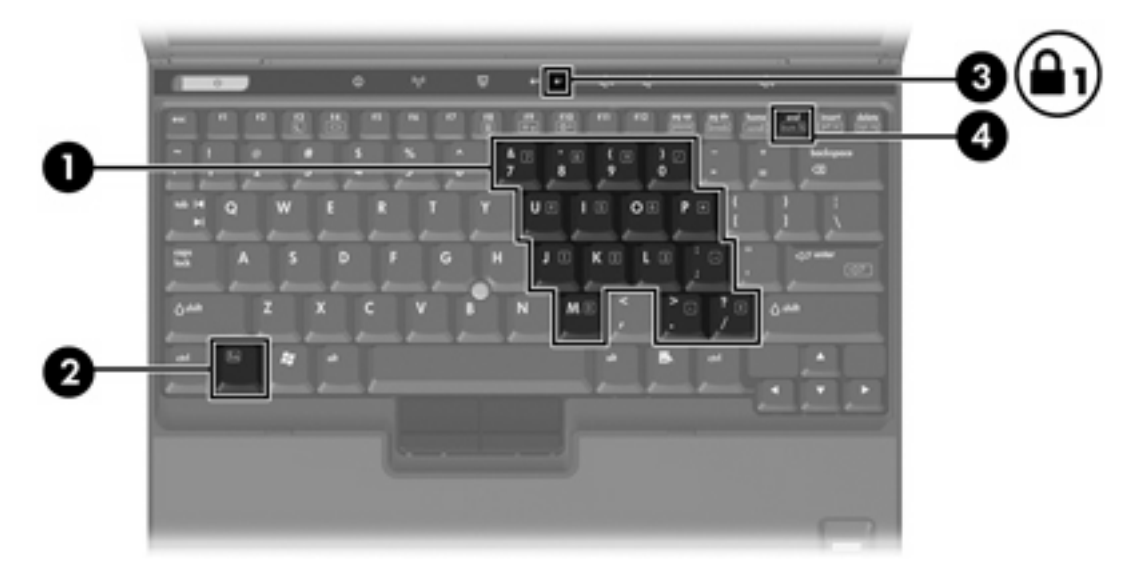

#### **Kohde**

- **(1)** Upotettu numeronäppäimistö
- **(2)** Fn-näppäin
- **(3)** Num lock -valo
- **(4)** Num lk -näppäin

# <span id="page-21-0"></span>**Upotetun numeronäppäimistön käyttäminen**

Upotetun numeronäppäimistön 15 näppäintä voidaan käyttää kuten ulkoisen näppäimistön vastaavia näppäimiä. Kun upotettu numeronäppäimistö on käytössä, sen kullakin näppäimellä voidaan suorittaa toiminto, jota osoittava kuvake näkyy näppäimen oikeassa yläkulmassa.

# **Upotetun numeronäppäimistön ottaminen käyttöön ja poistaminen käytöstä**

Ota upotettu numeronäppäimistö käyttöön painamalla Fn+Num lk. Num lock -merkkivalo syttyy. Voit palauttaa numeronäppäimet normaaliin toimintatilaansa painamalla uudelleen Fn+Num lk.

**Huomautus** Upotettu numeronäppäimistö ei toimi, jos tietokoneen tai valinnaisen |₹ telakointilaitteen liitäntään on liitetty ulkoinen näppäimistö tai numeronäppäimistö.

# **Upotetun numeronäppäimistön näppäintoimintojen vaihtaminen**

Voit vaihtaa upotetun numeronäppäimistön näppäimet toimimaan väliaikaisesti tavallisessa tai numeronäppäintilassa painamalla Fn-näppäintä tai Fn+Vaihto-näppäinyhdistelmää.

- Jos haluat vaihtaa jonkin upotetun numeronäppäimistön näppäimen toimintaa, kun numeronäppäimistö on poissa käytöstä, pidä Fn-näppäintä alhaalla samalla, kun painat upotetun numeronäppäimistön näppäintä.
- Jos haluat käyttää numeronäppäimistöä tilapäisesti normaalilla tavalla, kun numeronäppäimistö on käytössä, toimi seuraavasti:
	- Jos haluat kirjoittaa pieniä kirjaimia, pidä Fn-näppäintä alhaalla.
	- Jos haluat kirjoittaa isoja kirjaimia, pidä Fn+Vaihto-näppäinyhdistelmää alhaalla.

# **Ulkoisen numeronäppäimistön käyttäminen**

Useimpien ulkoisten numeronäppäimistöjen näppäimet toimivat eri tavalla sen mukaan, onko Num lock -tila eli numerolukitustila käytössä vai ei. (Oletusarvoisesti numerolukitustila ei ole käytössä.) Esimerkiksi:

- Kun numerolukitustila on käytössä, useimmilla numeronäppäimistöillä voi kirjoittaa numeroita.
- Kun numerolukitustila ei ole käytössä, useimpien numeronäppäimistöjen näppäimet toimivat nuolinäppäiminä tai Page up- tai Page down -näppäiminä.

Kun ulkoisen näppäimistön numerolukitustila otetaan käyttöön, tietokoneen Num lock -merkkivalo syttyy. Kun ulkoisen näppäimistön numerolukitustila poistetaan käytöstä, tietokoneen Num lock merkkivalo sammuu.

Jos ulkoinen numeronäppäimistö on liitettynä, upotettua numeronäppäimistöä ei voi ottaa käyttöön.

# **Numerolukitustilan ottaminen käyttöön tai poistaminen käytöstä työskentelyn aikana**

Voit ottaa numerolukitustilan käyttöön tai poistaa sen käytöstä ulkoisella näppäimistöllä työskentelyn aikana seuraavasti:

Paina ulkoisen näppäimistön Num lk -näppäintä. Älä paina tietokoneen vastaavaa painiketta.

# <span id="page-22-0"></span>**Hakemisto**

#### **A**

akun varaustiedot [4,](#page-7-0)6

#### **E**

Esitystila-painike [7](#page-10-0), [8](#page-11-0)

#### **F**

Fn-näppäin [3](#page-6-0)

# **H**

hiiri, ulkoinen asetusten määrittäminen [2](#page-5-0) käyttäminen [2](#page-5-0)

### **I**

ikkunoiden vierekkäin asettelun määrittäminen [14](#page-17-0) Info Center -painike [7,](#page-10-0) [9](#page-12-0)

# **J**

järjestelmätiedot-pikanäppäin [4](#page-7-0)

#### **K**

komposiittivideo [6](#page-9-0) kuvakemääritykset [15](#page-18-0)

# **N**

numerolukitustila, ulkoinen numeronäppäimistö [18](#page-21-0) numeronäppäimistö, ulkoinen käyttäminen [18](#page-21-0) numerolukitustila [18](#page-21-0) numeronäppäimistö, upotettu käyttäminen [18](#page-21-0) näppäintoimintojen vaihtaminen [18](#page-21-0) ottaminen käyttöön ja poistaminen käytöstä [18](#page-21-0) tunnistaminen [17](#page-20-0) näyttö

kuva, siirtäminen [4,](#page-7-0) [6](#page-9-0) näytön kirkkauden pikanäppäimet [4,](#page-7-0) [6](#page-9-0) näyttökuva, siirtäminen [4,](#page-7-0) [6](#page-9-0) näytön kirkkauden pikanäppäimet [4,](#page-7-0) [6](#page-9-0)

# **O**

ohjelma, Quick Launch Buttons [10](#page-13-0) osoitinlaitteet asetusten määrittäminen [2](#page-5-0) käyttäminen [2](#page-5-0) tunnistaminen [1](#page-4-0)

# **P**

paikannustapin painikkeet [1](#page-4-0) paikannustappi käyttäminen [2](#page-5-0) tunnistaminen [1](#page-4-0) painikkeet Esitys [7](#page-10-0), [8](#page-11-0) Info Center [7](#page-10-0), [9](#page-12-0) Pikakäynnistys [7](#page-10-0) Quick Launch Buttons -ohjelma [10](#page-13-0) Pikakäynnistyspainikkeet [7](#page-10-0) pikanäppäimet akun varaustiedot [4,](#page-7-0) [6](#page-9-0) järjestelmätietojen tuominen näyttöön [4](#page-7-0) kuvan vaihtaminen näytöstä toiseen [4,](#page-7-0) [6](#page-9-0) kuvaus [3](#page-6-0) käyttäminen [4](#page-7-0) näytön kirkkauden lisääminen [4,](#page-7-0) [6](#page-9-0) näytön kirkkauden vähentäminen [4](#page-7-0), [6](#page-9-0) pikaopas [4](#page-7-0)

tietokoneen siirtäminen valmiustilaan [4](#page-7-0),5

# **Q**

Quick Launch Buttons -ohjelma [10](#page-13-0) Q-valikko [12](#page-15-0)

# **S**

S-video [6](#page-9-0)

# **T**

toimintonäppäimet [3](#page-6-0)

# **U**

ulkoisen näppäimistön määritykset [15](#page-18-0)

# **V**

valmiustila-pikanäppäin [4,](#page-7-0) [5](#page-8-0) videolähetystyypit [6](#page-9-0)

# **Z**

zoomausasetukset [14](#page-17-0)

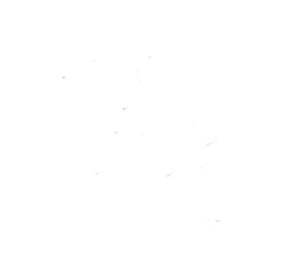